# Создание Gif анимации

# Скачиваем изображение

- Открываем любой браузер и в поисковой строке набираем адрес: **http://my-files.ru/ztrs0h**
- ► Скачиваем изображение и сохраняем на компьютер в папку Изображения (Pictures)

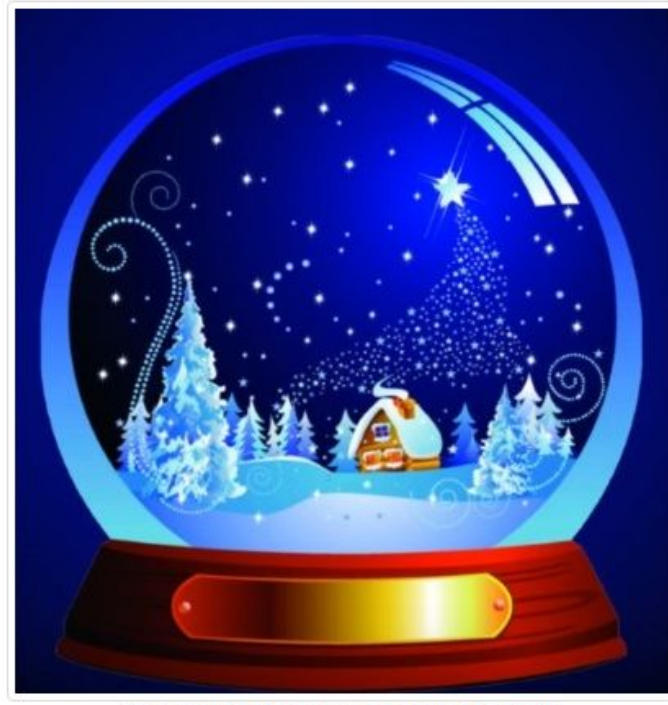

Открыть изображение в полном размере

• Сохранить файл 1.jpg на диск (51,87 Кбайт)

# Открытие изображения

► Файл->Открыть…

#### Графический редактор GIMP

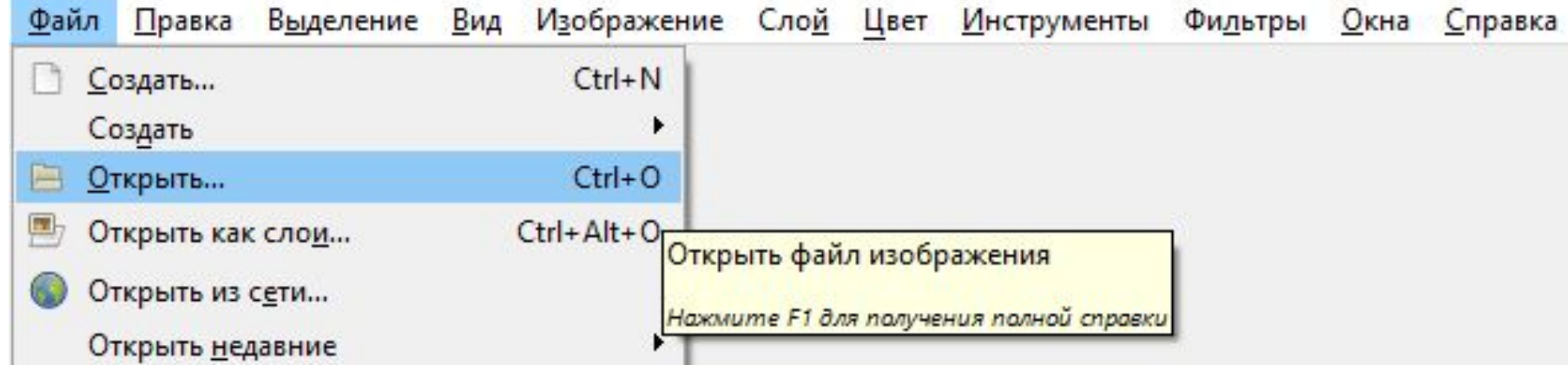

# Открытие изображения

► Папка Pictures->1.jpeg

![](_page_3_Picture_11.jpeg)

#### Изменение размера изображения

► Изображение -> Размер холста…

![](_page_4_Picture_2.jpeg)

#### Изменение размера изображения

![](_page_5_Picture_19.jpeg)

![](_page_5_Picture_20.jpeg)

![](_page_5_Picture_3.jpeg)

#### Опускаем изображение вниз холста

► Инструментом Перемещение опускаем картинку вниз холста

![](_page_6_Picture_2.jpeg)

![](_page_6_Picture_3.jpeg)

#### Установка основного цвета

► Возьмите инструмент Кисть в качестве основного цвета выставите Белый цвет

![](_page_7_Picture_14.jpeg)

# Настройка кисти

![](_page_8_Figure_1.jpeg)

- ► Режим: Растворение
- ► Размер: 10

► Интервал: 150

► Динамика рисования: 50

![](_page_8_Picture_5.jpeg)

## Создание прозрачного слоя

► Слой – Создать слой

![](_page_9_Figure_2.jpeg)

![](_page_9_Picture_25.jpeg)

# Заполнение прозрачного слоя

► Настроенной кистью рисуем по всей области нового прозрачного слоя

![](_page_10_Figure_2.jpeg)

### Создание дубликатов слоя со снегом

► Нажимаем правой кнопкой мыши по слою со снегом и выбираем команду Создать копию слоя

![](_page_11_Picture_14.jpeg)

# Выключить видимость первого прозрачного слоя

► Нажимаем на значок глаза рядом с изображением слоя и отключаем его видимость

![](_page_12_Picture_2.jpeg)

#### Опускаем слой копию вниз

► Выбираем инструмент Перемещение, выбираем настройку Переместиться на активный слой, нажать левой кнопкой мыши по изображению и опускаем слой-копию вниз командой **Shift+стрелочка вниз 2 раза**

![](_page_13_Figure_2.jpeg)

### Создание дубликатов слоя со снегом

► Выключаем видимость последнего слоя. Создаем копии текущего слоя со снегом до тех пор, пока слой не опустится до уровня изображения с шаром

![](_page_14_Picture_2.jpeg)

#### Изменение названия слоев

► Измените имена слоев, пронумеровав их в порядке создания от 1 до 9Слои - Кисти

![](_page_15_Picture_2.jpeg)

► Выключаем видимость последнего 9 слоя. Переходим на слой с изображением шара

![](_page_16_Picture_1.jpeg)

![](_page_16_Picture_2.jpeg)

# Работа с инструментом Выделение

► Выбираем инструмент Выделение и оставляем стандартные настройки

![](_page_17_Picture_2.jpeg)

#### Работа с инструментов Выделение

► Выделяем область внутри шара

![](_page_18_Picture_2.jpeg)

![](_page_18_Picture_3.jpeg)

# Инструмент Выделение смежных областей

![](_page_19_Figure_1.jpeg)

► Выбираем инструмент выделение смежных областей и выбираем режим Добавить в текущее выделение

# Добавление выделения

► Добавляем в текущему выделение области, которые не захватили в первичном выделении, нажимаем левой кнопкой мыши на эти области и они добавятся к выделению

![](_page_20_Picture_2.jpeg)

![](_page_20_Picture_3.jpeg)

# Выделение

► Изменяем контур выделения командой Выделение -> Инвертировать

![](_page_21_Picture_11.jpeg)

#### Удаление содержимого выделения

- ► Не снимаем выделение. Переходим на слой 1, включаем видимость и нажимаем Del. Пропадет снег вокруг шара
- Повторяем это действие на всех 9 слоях со снегом

![](_page_22_Picture_3.jpeg)

![](_page_22_Figure_4.jpeg)

![](_page_22_Figure_5.jpeg)

# Снимаем выделение

- ► Снимаем выделение с изображения
- ► Выделение -> Снять выделение

![](_page_23_Picture_17.jpeg)

# Инструмент Кадрирование

► Выбираем инструмент Кадрирование на Панели инструментов. Выделяем картинку с шаром. Нажимаем Enter

![](_page_24_Picture_2.jpeg)

# Создание дубликатов слоя

► Создаем дубликаты слоя с картинкой и кладем под каждый слой со снегом. Слои должны чередоваться

![](_page_25_Picture_2.jpeg)

![](_page_25_Picture_3.jpeg)

# Объединение слоев

Попарно объединяем слой с шаром и снегом. Нажимаем на слой со снегом и выбираем команду Объединить с предыдущим и так для всех слоев со снегом.

![](_page_26_Figure_2.jpeg)

### Создание анимации

► Выбираем команду Фильтры -> Анимация -> Воспроизведение

![](_page_27_Picture_2.jpeg)

# Просмотр анимации

Нажимаем Воспроизвести и просматриваем свою анимацию

► Изменяя скорость и частоту воспроизведения добиваемся наиболее плавного эффекта движения снега

![](_page_28_Picture_3.jpeg)

# Сохраняем анимацию

► Чтобы анимация не занимала много места на компьютере, выполняем команду: Фильтр – Анимация - Оптимизация

![](_page_29_Picture_26.jpeg)

# Сохранение анимации

► Через новое открывшееся окно, выполняем команду: Файл-Экспортировать как..

![](_page_30_Picture_2.jpeg)

# Сохранение анимации

► Выбираем тип файла

именем 1.gif

► Сохраняем анимацию в папку Изображения (Pictures) с

![](_page_31_Picture_22.jpeg)

### Сохранение анимации

► Выберите команду Сохранить как анимацию

![](_page_32_Picture_11.jpeg)

#### Просмотр анимации

► Найдите созданную анимацию на компьютере и запустите анимацию

![](_page_33_Figure_2.jpeg)

![](_page_33_Picture_3.jpeg)